## Register/change approval line

- Register or change an Approval line.
- Up to 20 Approval lines can be registered. Approval steps are composed of at most 9 steps, including at least one approval authority.
- In case of company with Audit setting, wait for approval after completing modification. Just confirm the status by Audit progress.

| Approval statement Total approval sta<br>ges Total approvers |   |   | s Task status                                                                                        |  |  |  |  |
|--------------------------------------------------------------|---|---|----------------------------------------------------------------------------------------------------|--|--|--|--|
| ASDASDASD                                                    | 1 | 0 | Transfer within Shinhan, Register Auto Transfer, Inquiry/Cancel Auto Transfer , Domestic Transfer Ap |  |  |  |  |
| CASE4                                                        | 1 | 0 | Open Term Account                                                                                    |  |  |  |  |
| GLOBAL TEST                                                  | 1 | 0 | Transfer within Shinhan, Register Auto Transfer, Sweep Account, Register Overseas Transfer, Regist   |  |  |  |  |
| SIMPLE LINE                                                  | 2 | 0 | Transfer within Shinhan,Domestic Transfer Application,Register Bulk Domestic transfer (to other b    |  |  |  |  |
| TEST                                                         | 1 | 0 | Transfer within Shinhan                                                                              |  |  |  |  |
| TRANSFER ALL                                                 | 1 | 0 | Transfer within Shinhan,Domestic Transfer Application,Register Bulk Domestic transfer (to other b    |  |  |  |  |
|                                                              |   |   | 1 Register                                                                                           |  |  |  |  |

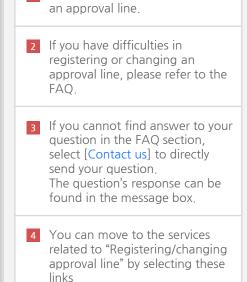

1 Click [Register] button to register

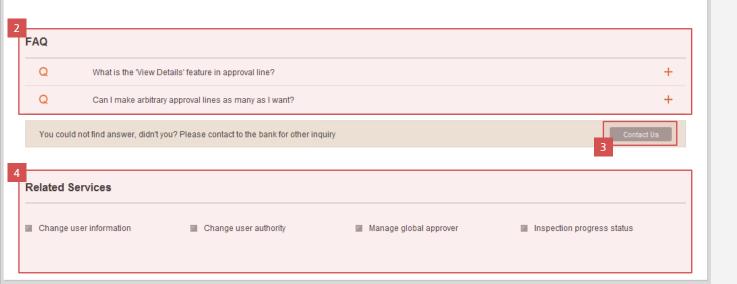

## Register/change approval line

- Register or change approver.
- Allowed to register up to 20 approval line. -Up to 9 Approver and at least one approver are allowed in approval line
- In case of company with Audit setting, wait for approval after completing modification. Just confirm the status by Audit progress

| Approval statement |                             | Overlap check                     |  |  |  |  |  |  |
|--------------------|-----------------------------|-----------------------------------|--|--|--|--|--|--|
| sk statu           | 5                           | 3<br>✓ Select                     |  |  |  |  |  |  |
|                    | Hierarchical classification | Middle classification             |  |  |  |  |  |  |
|                    | Payment/Transfer            | Transfer within Shinhan           |  |  |  |  |  |  |
|                    | Payment/Transfer            | Domestic Transfer Application     |  |  |  |  |  |  |
|                    | Payment/Transfer            | Register Overseas Transfer        |  |  |  |  |  |  |
|                    | Trade                       | Application for L/C issuance      |  |  |  |  |  |  |
|                    | Trade                       | Application for L/C Amendment     |  |  |  |  |  |  |
|                    | Trade                       | Application for L/C settlement    |  |  |  |  |  |  |
|                    | Trade                       | Application for L/C acceptance    |  |  |  |  |  |  |
|                    | Trade                       | Application for L/G issuance      |  |  |  |  |  |  |
|                    | Product & Service           | Open Savings Account              |  |  |  |  |  |  |
|                    | Product & Service           | Close Savings Account             |  |  |  |  |  |  |
|                    | Product & Service           | Register buying list              |  |  |  |  |  |  |
|                    | Product & Service           | Cancel registered buying list     |  |  |  |  |  |  |
|                    | Product & Service           | Apply for account receivable loan |  |  |  |  |  |  |

- 1 Input the name of approval line and check duplicates by clicking [Overlap Check ] button.
- 2 Select transaction types in the list which will be approved by above approval line.
- 3 Clicking [Select all] button to select or unselect all transaction types in the list of task status.

## 😵 Register/change approval line (Register detailed information )

Arbitrary decision status

Transaction completed without approval(Arbitrary decision)

\* Transaction completed without approval (Arbitrary decision): The registrant can complete a transaction without receiving approval. From the above menu list please select only the tasks over which the registrant has been delegated authority.

\*\* Approval path use : Please select an approver from the below approval path except in the case of arbitrary decision. You can create various approval structures according to approval stage and approval method.

## Approval path status

| Approval stage                                         |   |           | User's name(User ID) |         |   | View details |   | Approval method |   | * |
|--------------------------------------------------------|---|-----------|----------------------|---------|---|--------------|---|-----------------|---|---|
| 1                                                      |   | CI        |                      |         | • | 0            | ¥ | Serial 8        | × |   |
| Select                                                 |   | Select    |                      |         | • | Select       | ۲ | Select          | × |   |
| Select                                                 | • | Select    |                      |         | • | Select       | × | Select          | • |   |
| Select                                                 |   | Select    |                      |         | • | Select       | ۲ | Select          | ¥ |   |
| Select                                                 | • | Select    |                      |         | • | Select       | × | Select          | ¥ |   |
| Select                                                 |   | Select    |                      |         | ¥ | Select       | ¥ | Select          | × |   |
| Select                                                 | • | Select    |                      |         | • | Select       | • | Select          | • |   |
| Select                                                 |   | Select    |                      |         | ¥ | Select       | ۲ | Select          | ¥ |   |
|                                                        |   |           |                      |         |   |              |   |                 |   |   |
| 4-digit password on Cell 6th of yo<br>ur security card |   | 6th of yo | Enter 4 characters   |         |   |              |   |                 |   |   |
|                                                        |   |           | Cancel               | Confirm |   |              |   |                 |   |   |
|                                                        |   |           | 9                    |         |   |              |   |                 | 7 |   |
|                                                        |   |           |                      |         |   |              |   |                 |   |   |
|                                                        |   |           |                      |         |   |              |   |                 |   |   |

4 Tick on [Arbitrary decision status] to process transaction immediately (without approval) Set the approval path if you want 5 to process transactions after obtaining approval. Select the approval stage in order. 6 Select user at each stage. 7 Allow approvers view transaction's details or not by setting in 'View details' (O: allow ; X: not allow) In case "serial" approval method is 8 selected, approver at each stage need to approve in order. 9 Click [Cancel] button to move to the previous page. 10 Click [Confirm] button to register the above approval line.